## **CARA MENJALANKAN PROGRAM**

#### **Aplikasi Pengelolaan Kendaraan Operasional Perusahaan**

#### **PT TWC Borobudur, Prambanan dan Ratu Boko**

1. Ketik alamat<https://epool-twc.online/> pada browser di komputer atau *smartphone*

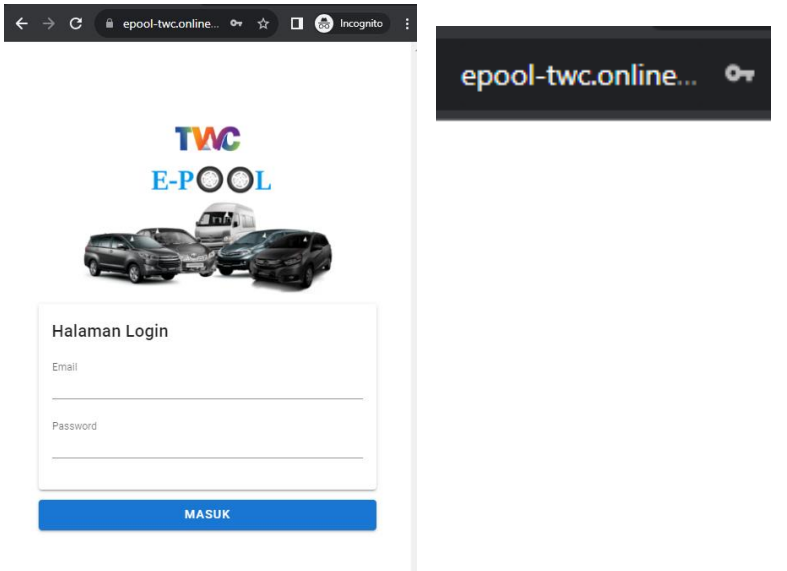

2. Masukkan email dan password lalu tekan tombol masuk

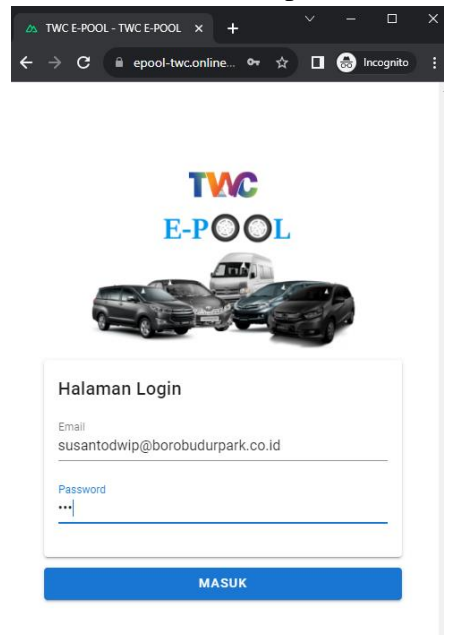

3. Pada halaman utama terdapat navbar disebelah kiri atas ketika di klik muncul beberapa daftar menu

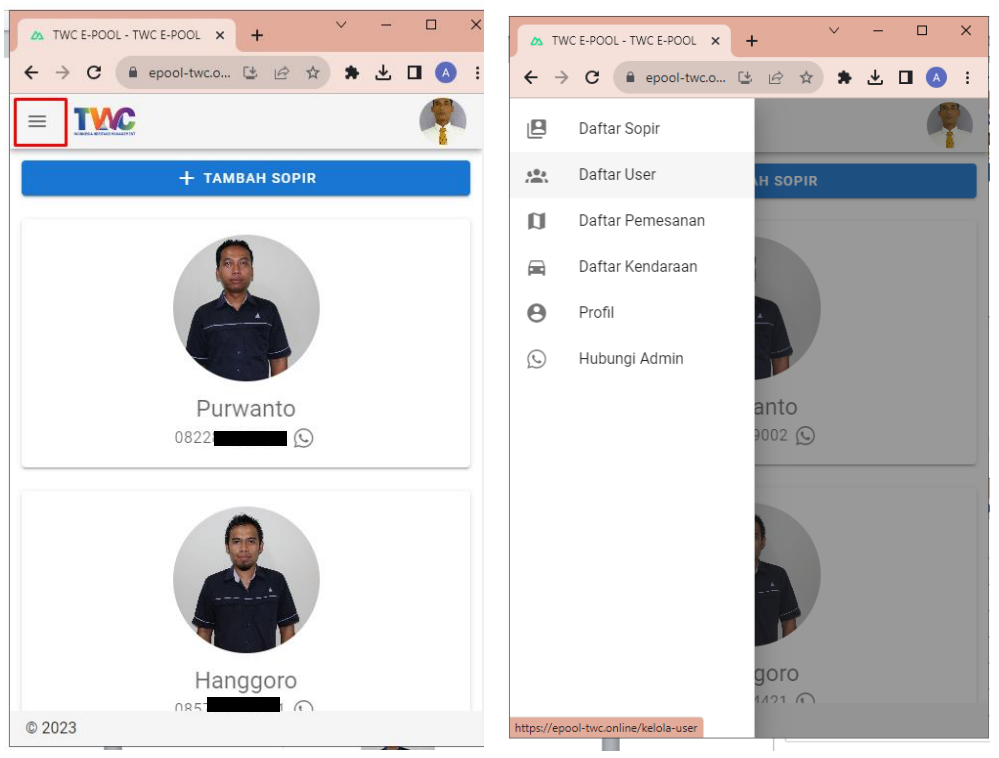

4. Kelola Data Sopir

Pada menu daftar sopir digunakan untuk mengelola data sopir, baik itu menambah data sopir, melakukan edit data sopir maupun menghapus data sopir

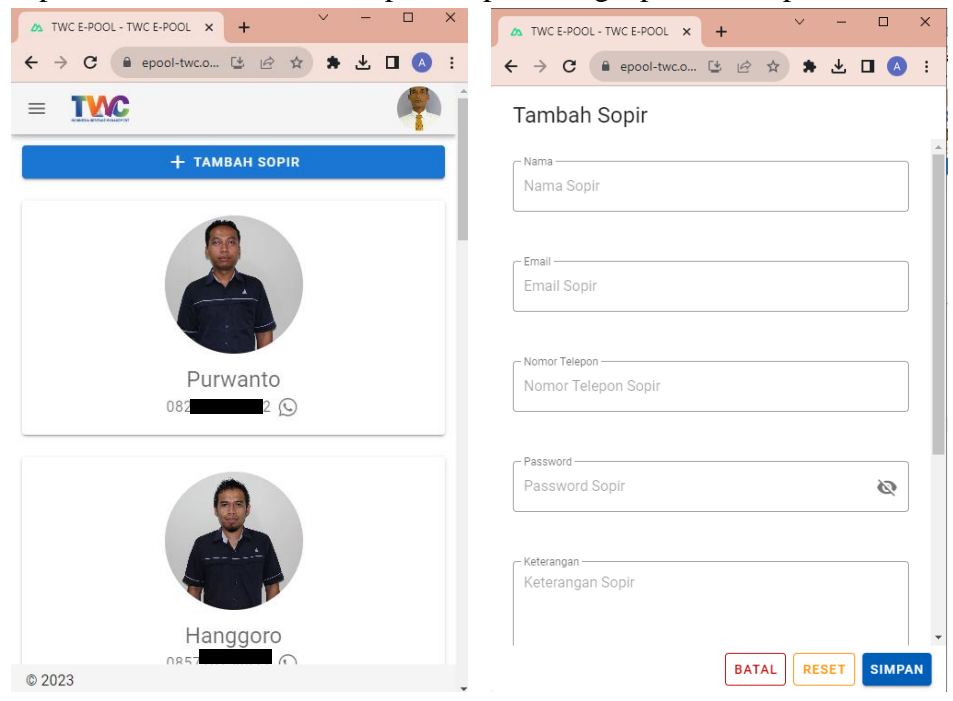

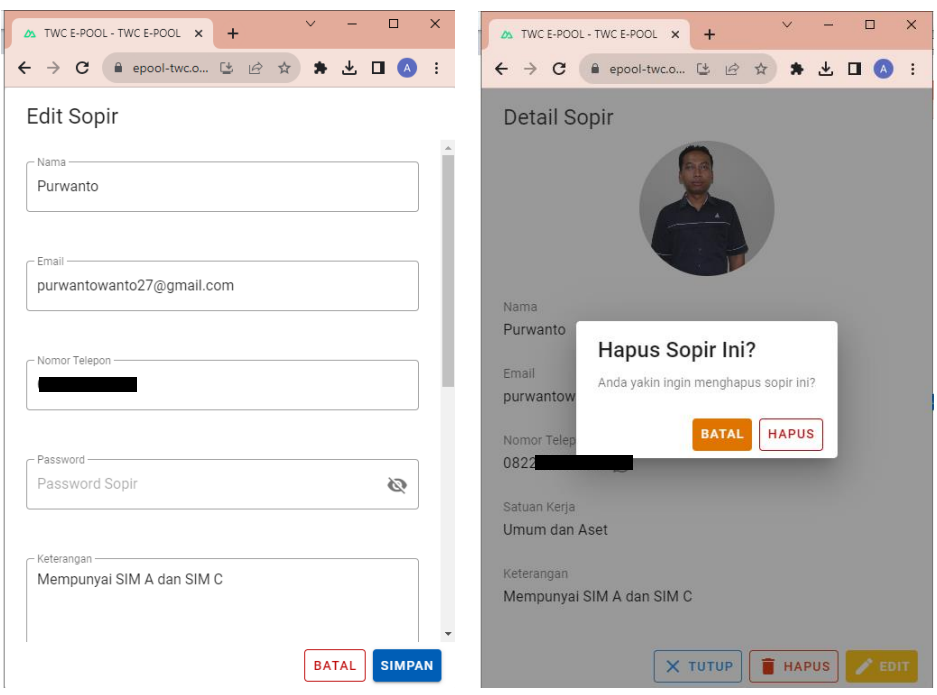

# 5. Kelola Data User

Pada menu daftar user digunakan untuk mengelola data user peminjam kendaraan, baik itu menambah data user, melakukan edit data user maupun menghapus data user

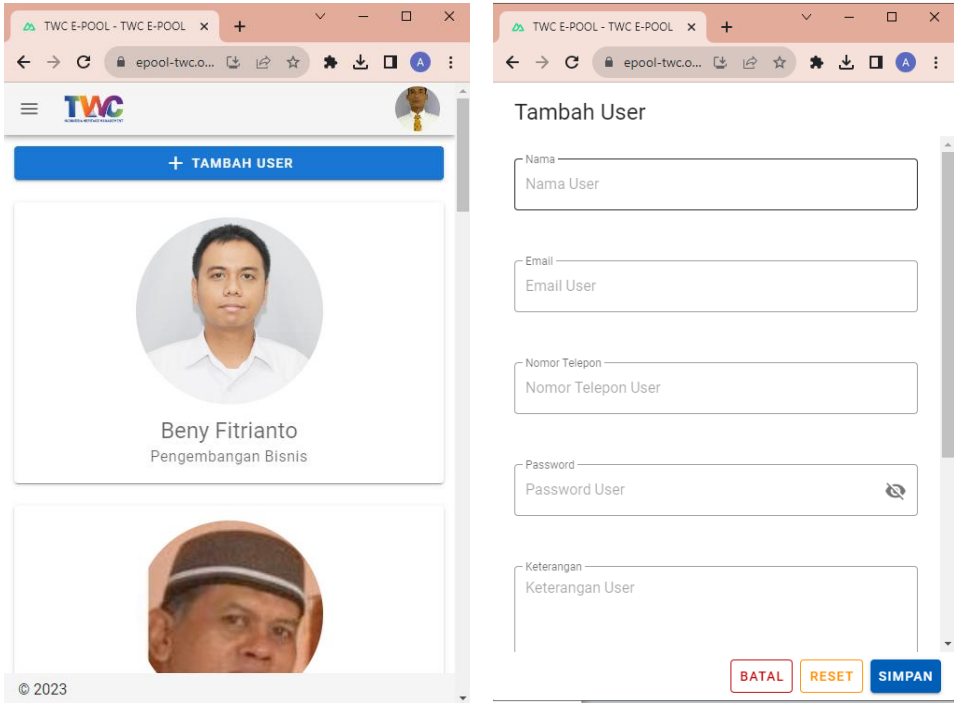

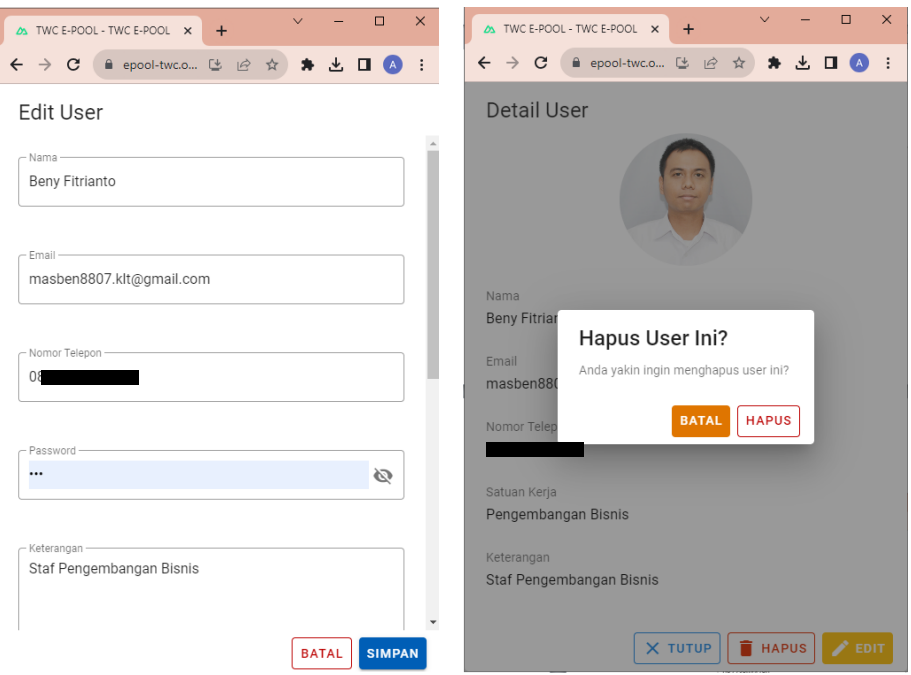

## 6. Kelola Data Kendaraan

Pada menu daftar kendaraan digunakan untuk mengelola data kendaraan, baik itu menambah data kendaraan, melakukan edit data kendaraan maupun menghapus data kendaraan

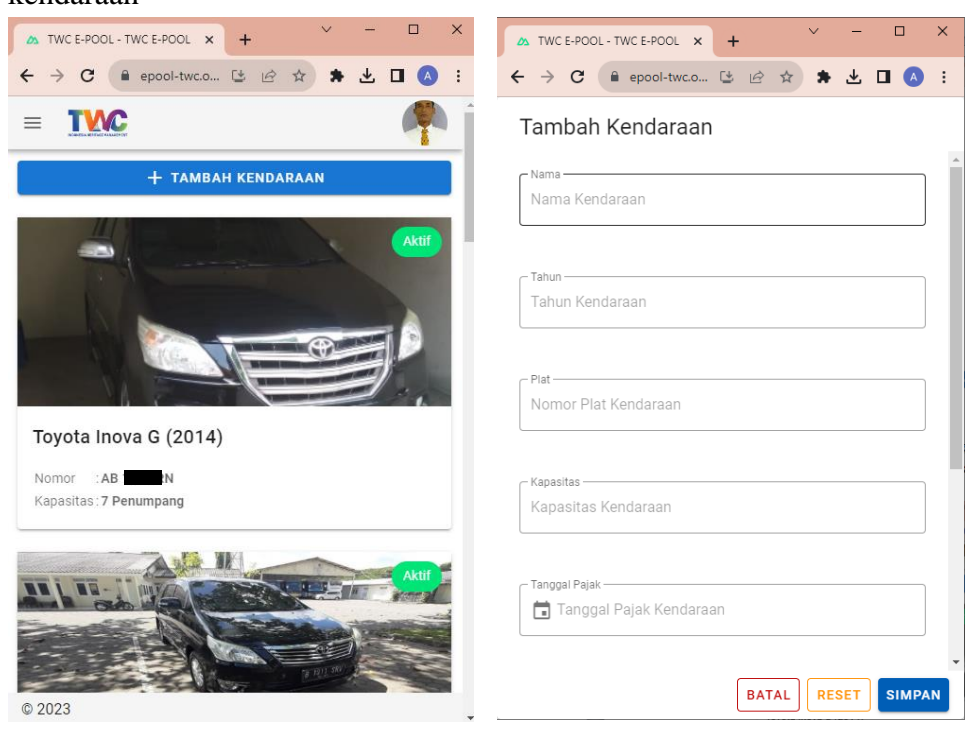

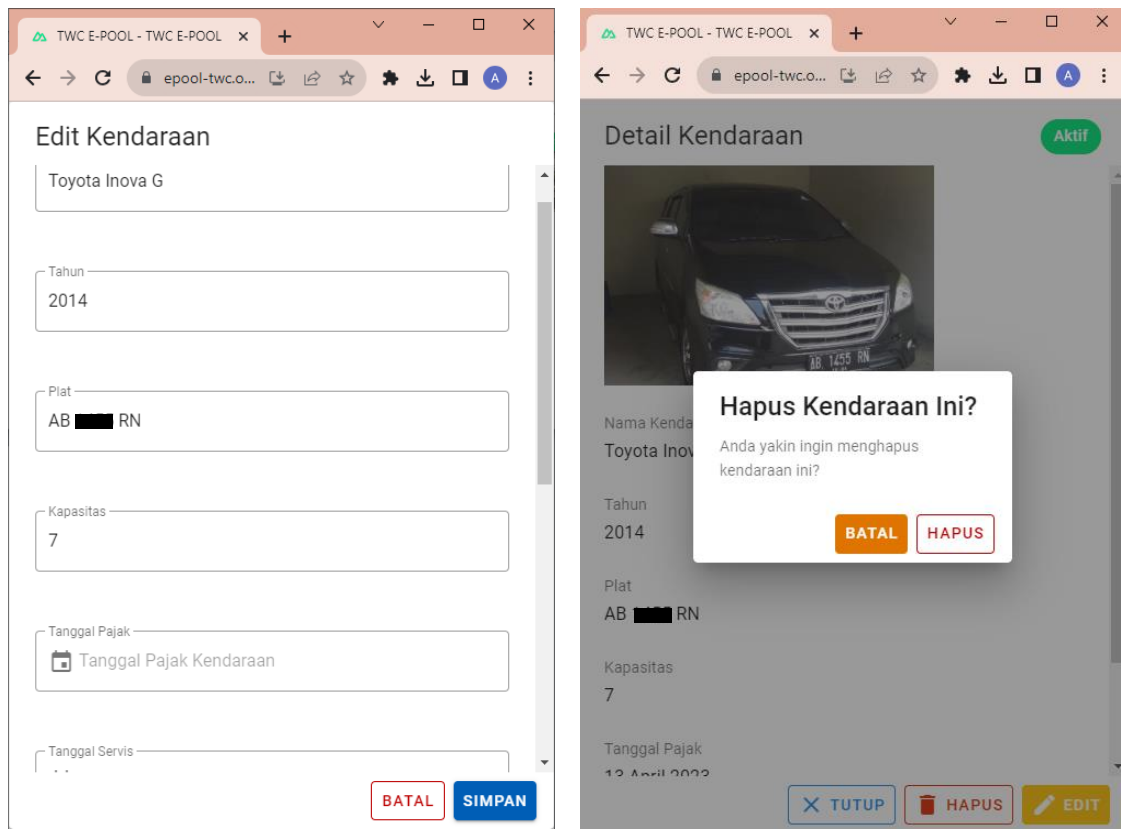

- 7. Pemesanan Kendaraan
	- a. Login menggunakan akun yag terdaftar sebagai user peminjaman kendaraan kemudian klik tombol masuk. Tampil halaman utama sebagai user peminjam. Klik tombol tambah pesanan untuk memesan kendaraan.

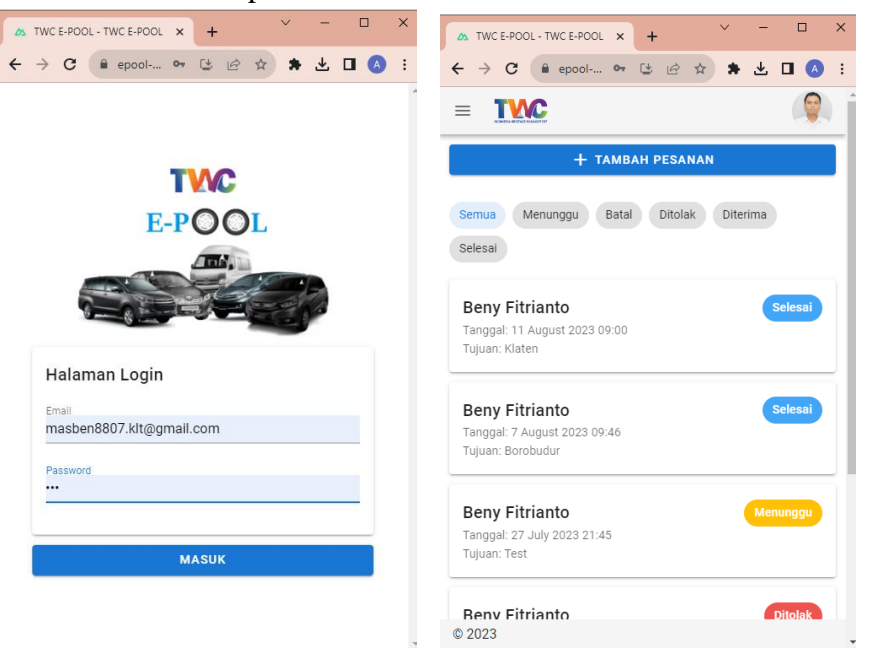

b. Isi form tambah pesanan,rencana jam keberangkatan, tujuan, jumlah penumpang yang akan menggunakan kendaraan serta keterangan tambahan jika diperlukan. Untuk tanggal otomatis h+1 dari tanggal pemesanan. Setelah itu klik tombol pesan.

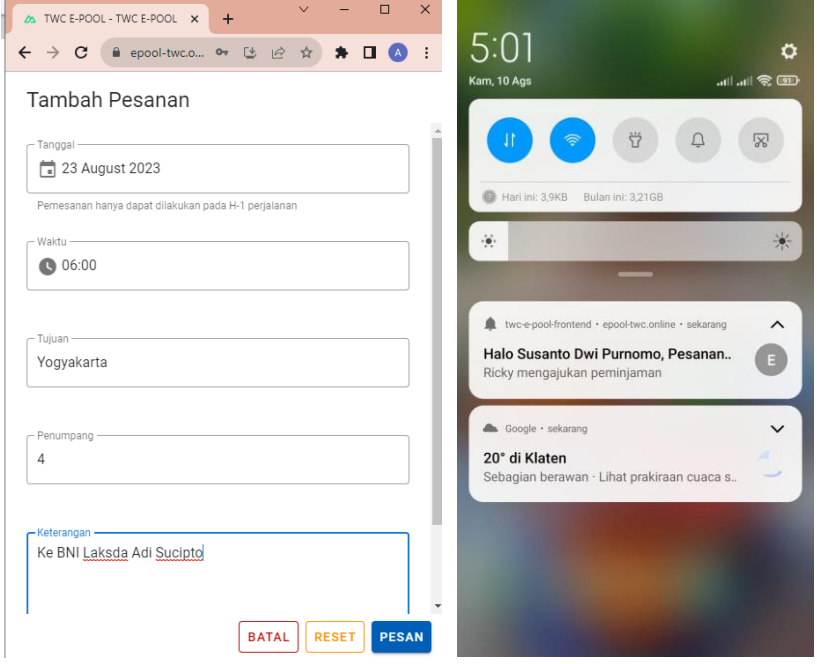

c. Pada halaman admin bagian pengurusan kendaraan akan muncul pesanan yang baru maupun pesanan yang sudah disetujui, ditolak maupun yang menunggu. Klik untuk melihat detail dan pilih salah satu opsi menerima/menolak pesanan

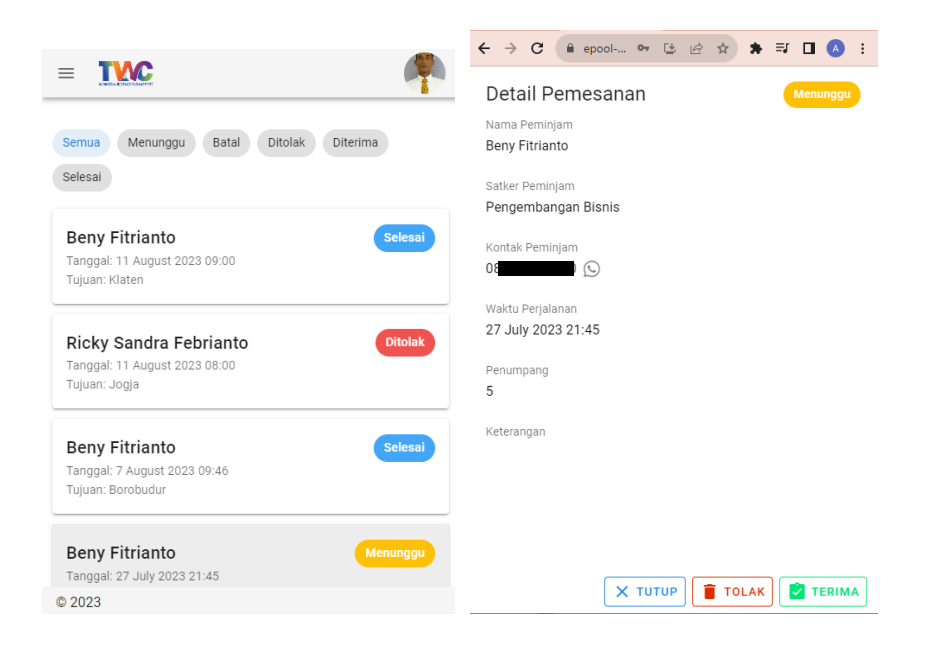

d. Jika admin memilih terima pesanan, maka akan muncul tampilan seperti dibawah. Pilih kendaraan dan sopirnya kemudian klik tombol pesan maka akan ada notifikasi ke user peminjam bahwa pesanan disetujui.

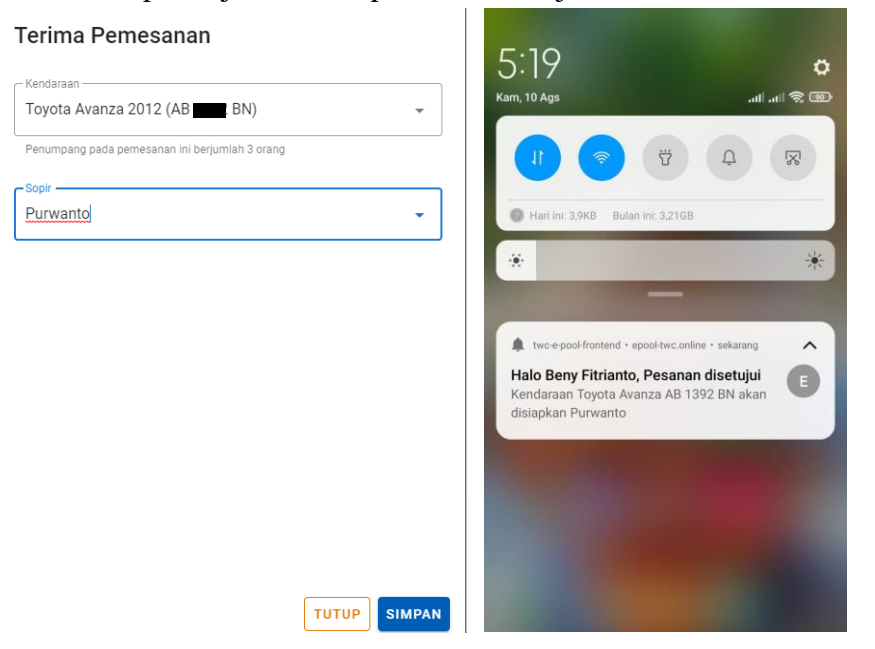

e. Pada sisi sopir yang telah dipilih akan muncul notifikasi bahwa ada tugas baru diterima, Apabila tugas pengantaran telah selesai dilaksanakan maka sopir bisa melakukan klik pada tombol selesai.

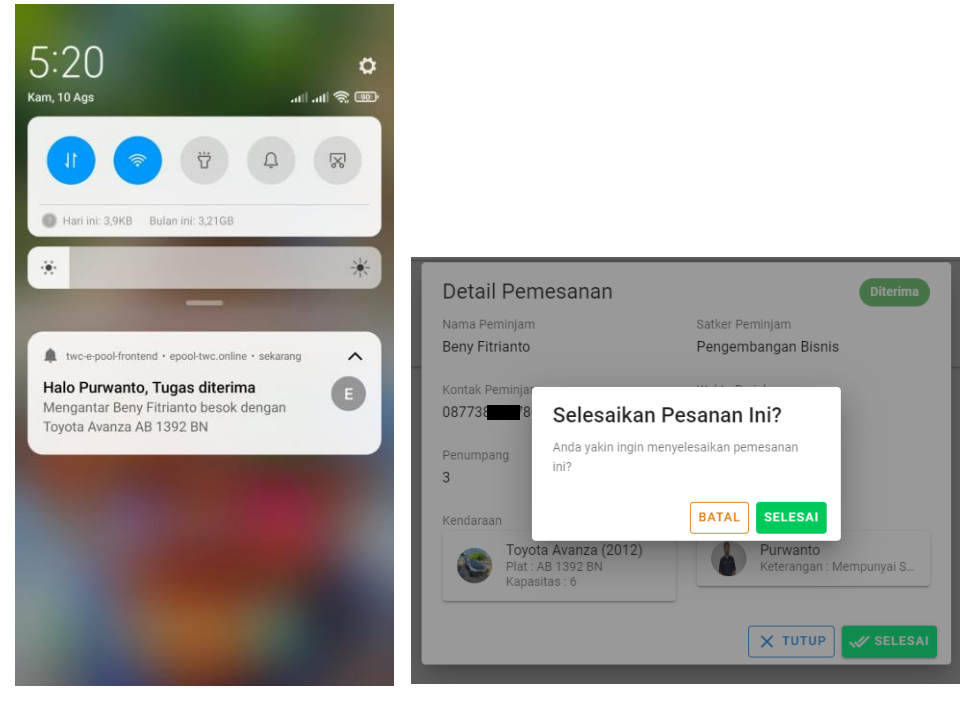

f. Jika admin pengurusan kendaraan menolak pesanan akan muncul popup alasan penolakan dan akan ada notifikasi pada user bahwa pesanan telah ditolak.

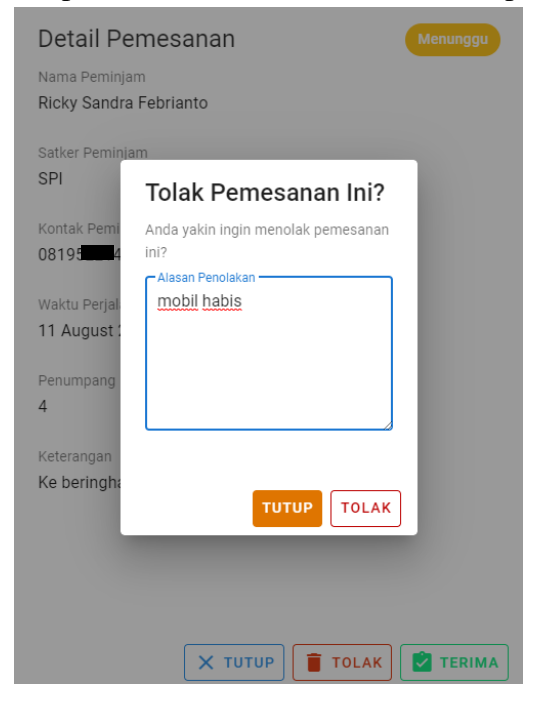